## Overview

- The annual PDR discussion is recorded separately from objectives in iTrent.
- To start the process, the reviewee generates the review lifecycle and records the PDR discussion date.
- We recommend that the discussion date is recorded after the meeting takes place.
- The reviewee must save and submit the review date screen before you can record your comments.
- After the PDR discussion, you can record your comments.
- You might wish to share and confirm your comments outside of iTrent before submitting.
- You can save your comments and submit them at a later stage. Once submitted they cannot be amended.
- Once your comments are submitted, the reviewee will receive an email notification.
- The reviewee can then login, view your comments and record, save and submit their own comments.
- Once the reviewee submits their comments, the process is complete in iTrent.
- **If you are not the manager of your reviewees,** you will not have access to their details via iTrent.
- The reviewee can still use iTrent to record the PDR discussion date.
- You will need to complete a "paper" form using the Word [template.](https://leedsbeckett-my.sharepoint.com/:w:/g/personal/c_pickard_leedsbeckett_ac_uk/Eelus-hB4HFCsQIzi6H2-GQB2ovNy9fOr_m_JwhdRxuyzA?e=Nwd1Fb)
- The reviewee can upload the Word document to iTrent, if they wish.

This guide covers the following actions.

- Recording your reviewer comments.
- Submitting your reviewer comments.

## **RECORD REVIEWER COMMENTS**

- You can add your comments once the discussion date has been recorded, saved and submitted by the reviewee.
- You might wish to share and confirm your comments outside of iTrent before submitting them.
- You can save your comments and submit them at a later stage. Once submitted they cannot be amended.
- When you submit your comments, the reviewee will receive an email notification.
- You must submit your comments before the reviewee can add their own comments.
- Login to Manager Self-Service and select the Objectives & PDR menu option, as below.

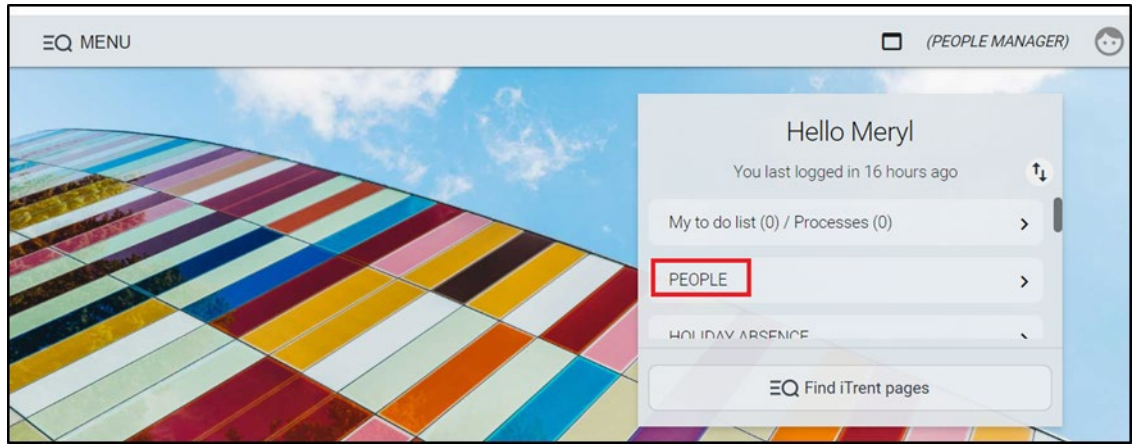

Select one of your team from the list displayed in the left-hand pane, as below.

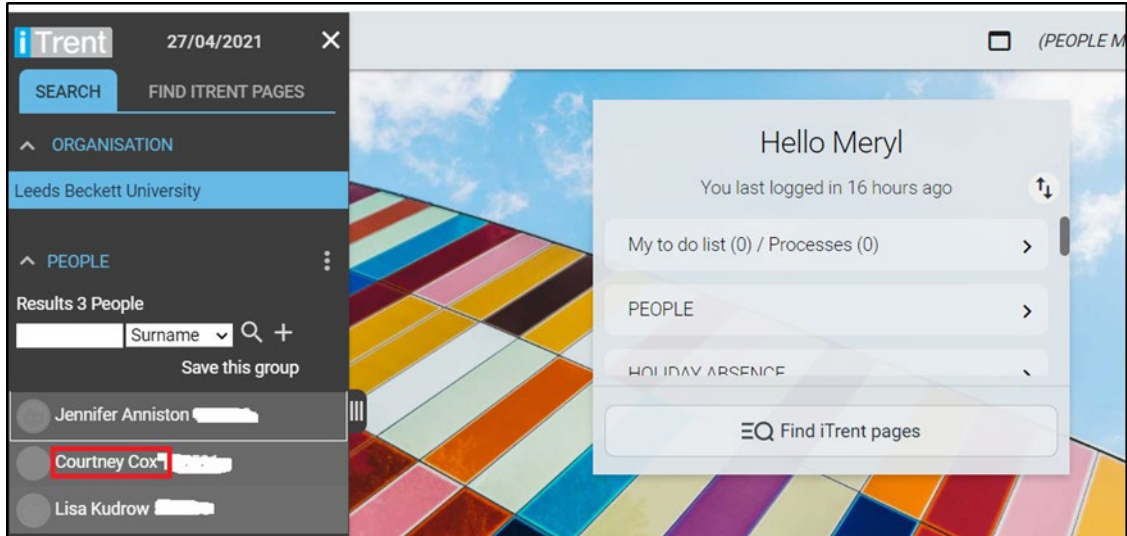

- The person summary screen will then display.
- Scroll down and click the development and PDR record folder as below.

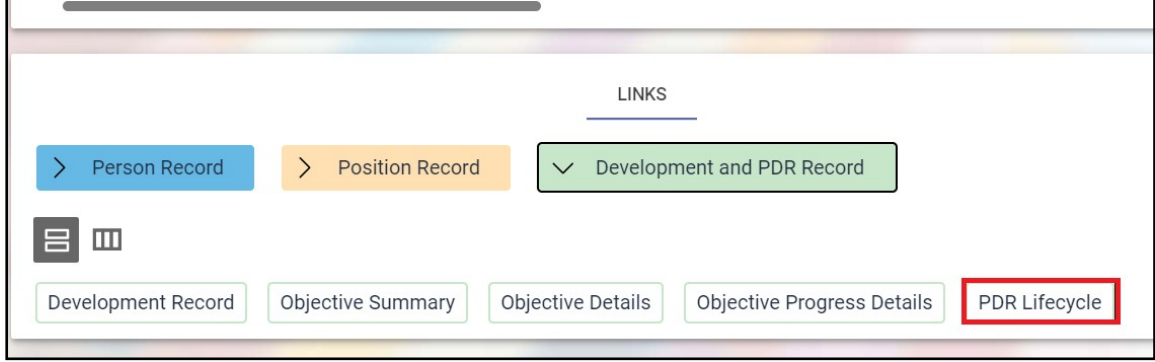

- Click the PDR lifecycle link, as above, to access the reviewer summary section of the lifecycle, as below.
- The link to the section will be active only if the reviewee has recorded and submitted the discussion date.
- Click the reviewer summary link, as above, to access the review form.

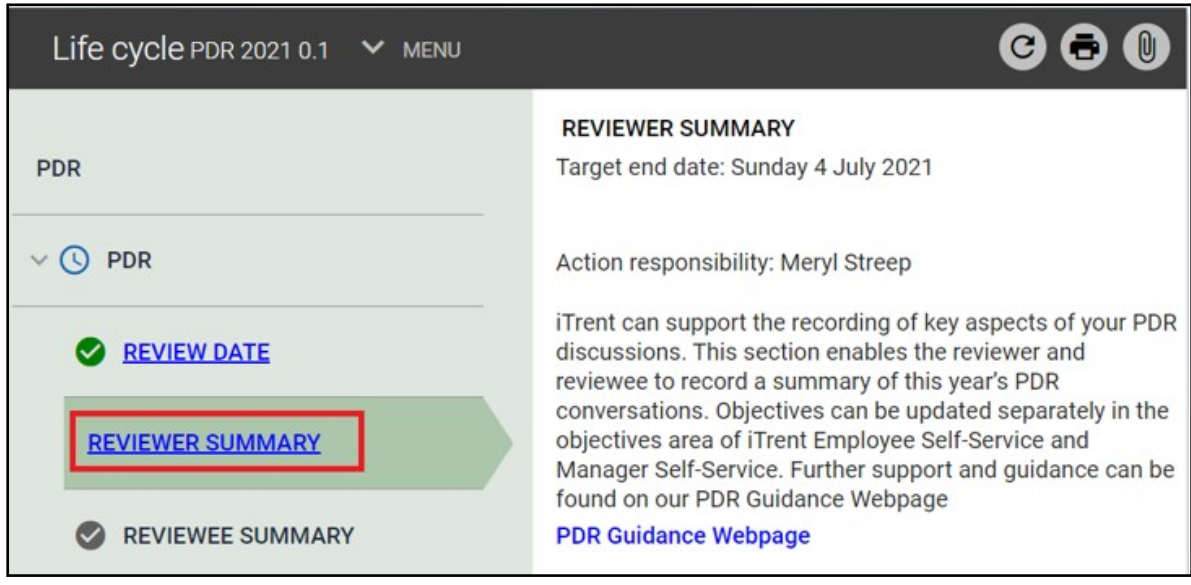

• Click the reviewer summary link, as below, to access this section of the form, as below.

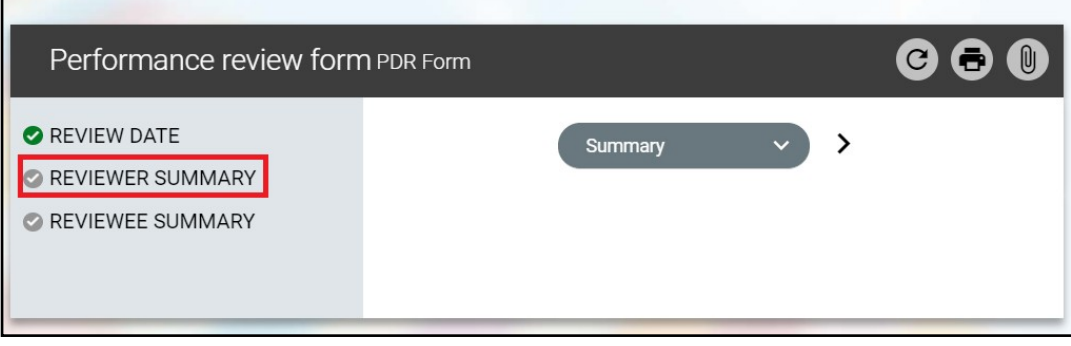

- Add your comments and click Save to save the changes, as below.
- You might wish to share and confirm your comments outside of iTrent before submitting them.
- You can save your comments and submit them at a later stage. Once submitted they cannot be amended.
- When you submit your comments, the reviewee will receive an email notification.
- You must submit your comments before the reviewee can add their own comments.

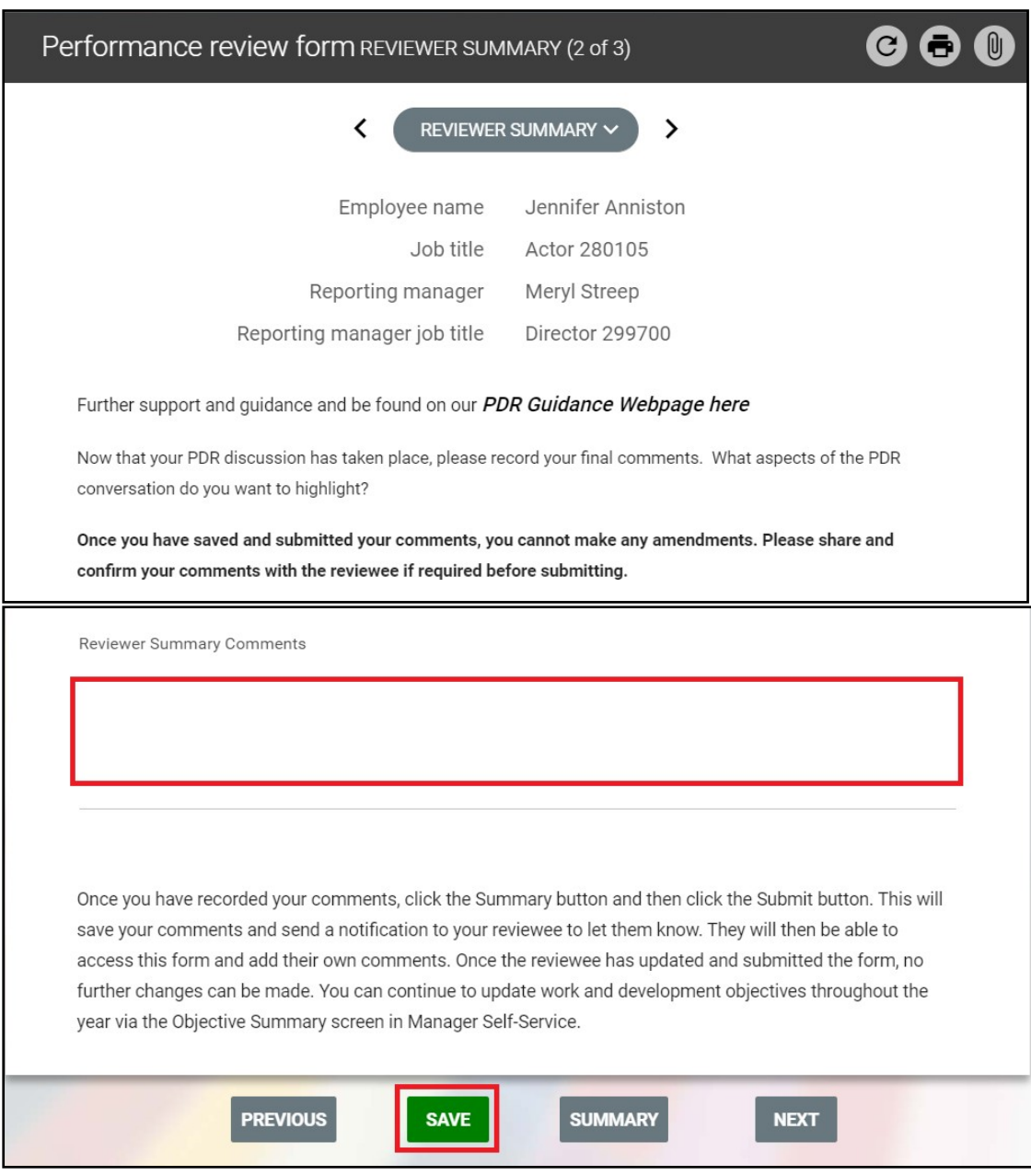

## **SUBMIT REVIEWER COMMENTS**

- You should only submit your comments when you are happy no (further) changes are required.
- You might wish to share and confirm your comments outside of iTrent before submitting them.
- You can save your comments and submit them at a later stage. Once submitted they cannot be amended.
- When you submit your comments, the reviewee will receive an email notification.
- You must submit your comments before the reviewee can add their Own comments.
- From the reviewer summary section of the form, click the Summary button, as below.

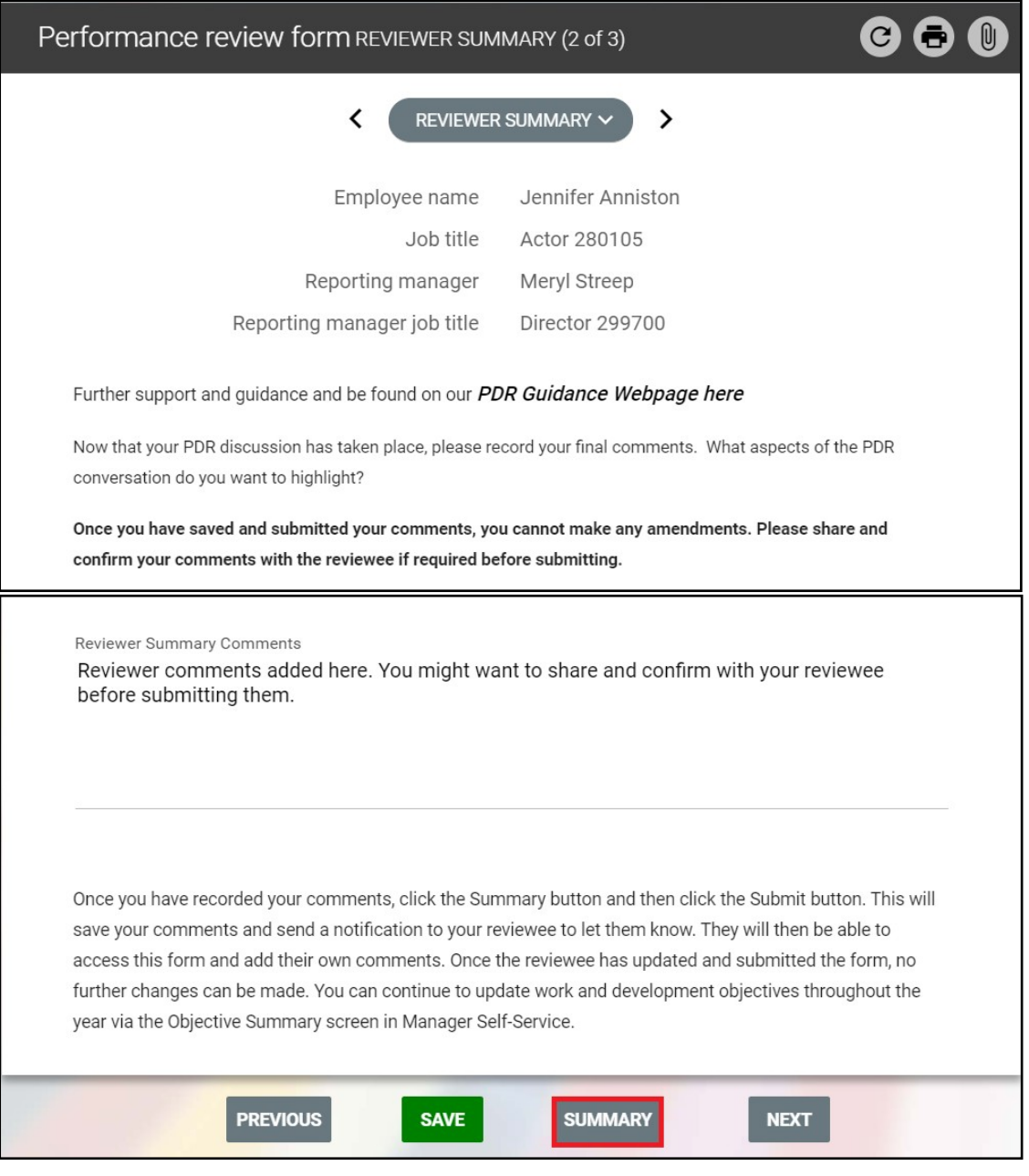

- The review form summary screen will open as below.
- Click the Submit button to submit this section of the form.

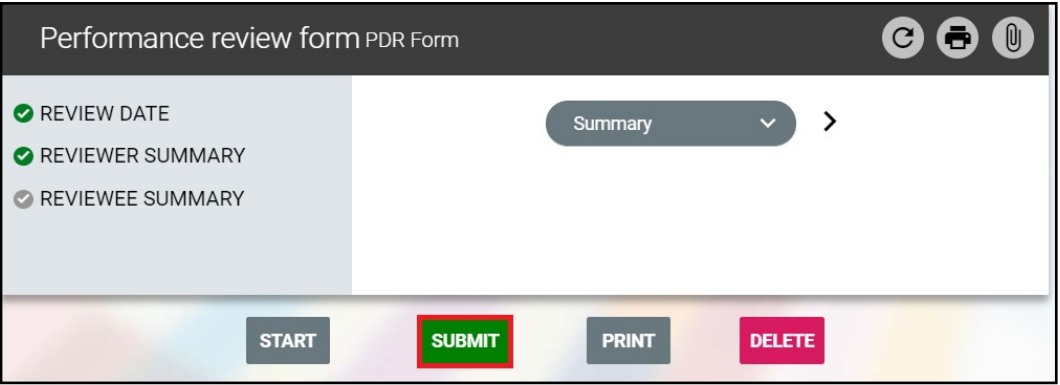

- You will be asked to confirm this action.
- Click OK to submit or Cancel to exit without submiting.

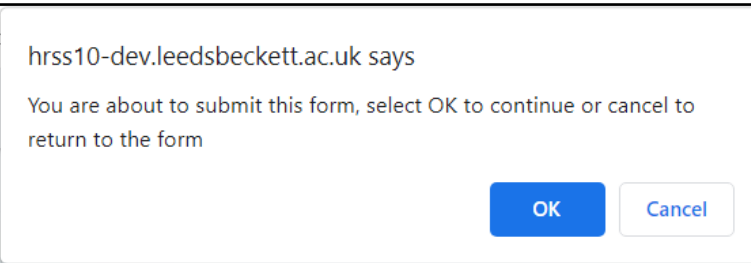

• Once you submit this section of the form will display a message that it cannot be modified, as below.

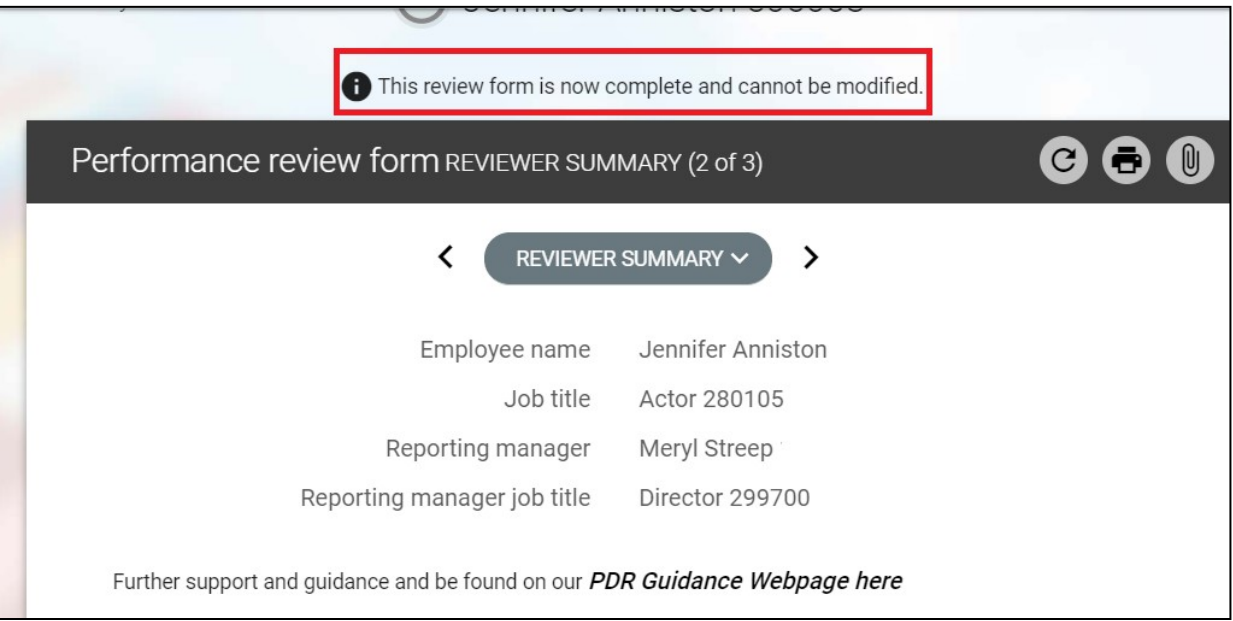